# *Создание базы данных «Приемная комиссия».*

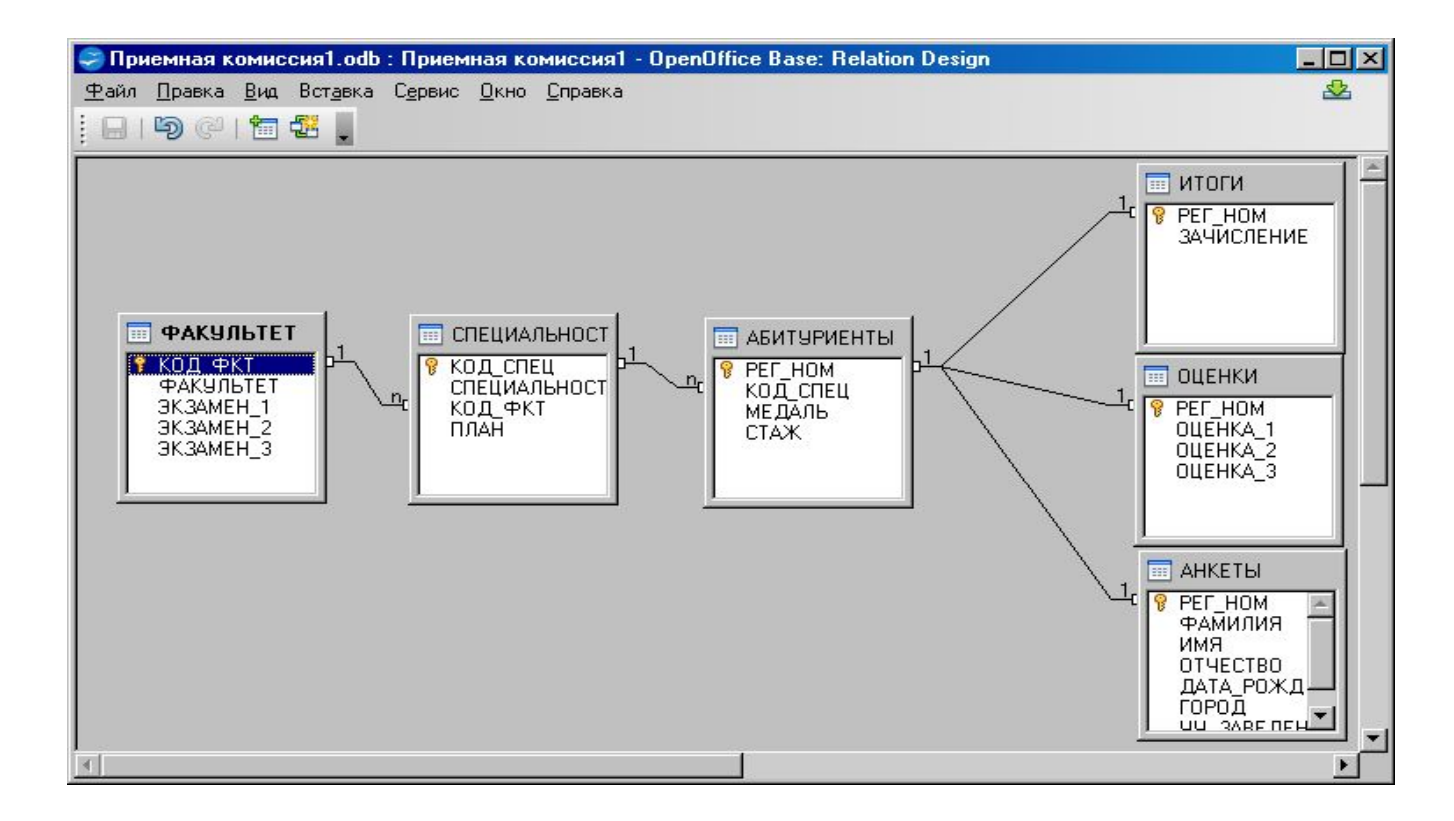

1

Подготовила: Сагедиева Миляуша Ринатовна, 05-407 группа

 $\circ$ 

# **Актуализация знаний**

## ⚫ 1.Что такое база данных и где они применяются?

### ⚫ 2.Что такое система управления базами данных?

## ⚫ 3.Какие виды баз данных существуют?

⚫ База данных создается средствами СУБД . Создание происходит в два этапа: ⚫ 1)Построение структуры таблиц и установка связей. ⚫ 2)Ввод данных в таблицы.

- ⚫ 1. Открыть файл для новой базы данных. Для этого:
- ⚫ выполнить команду **Файл → Создать БД → Новая БД**;
- ⚫ в файловом окне указать путь и имя файла: Приемная комиссия.
- ⚫ 2. Создать таблицу ФАКУЛЬТЕТЫ. Для этого:
- ⚫ в режиме Таблица выполнить команду **Создать**;
- ⚫ из списка выбрать **Создание таблицы в режиме конструктора**;
- ⚫ в таблице конструктора для всех полей таблицы ФАКУЛЬТЕТЫ указать имена, типы и свойства (размер, формат): Таблица 5.1. ФАКУЛЬТЕТЫ

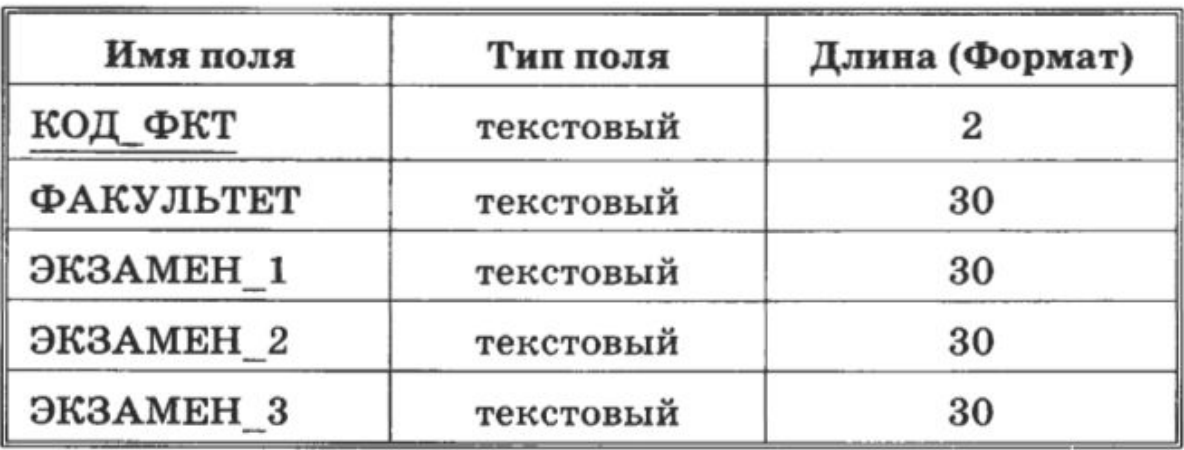

- ⚫ 3. Назначить главный ключ таблицы. Для этого:
	- ⚫ установить указатель мыши на поле КОД\_ФКТ, которое вы хотите сделать ключевым;
	- ⚫ выполнить команду **Правка → Ключевое поле** (то же самое происходит при нажатии кнопки с изображением ключа на панели инструментов).
- ⚫ 4. Сохранить таблицу с именем ФАКУЛЬТЕТЫ.
- ⚫ 5. Создать таблицу СПЕЦИАЛЬНОСТИ следующей структуры:

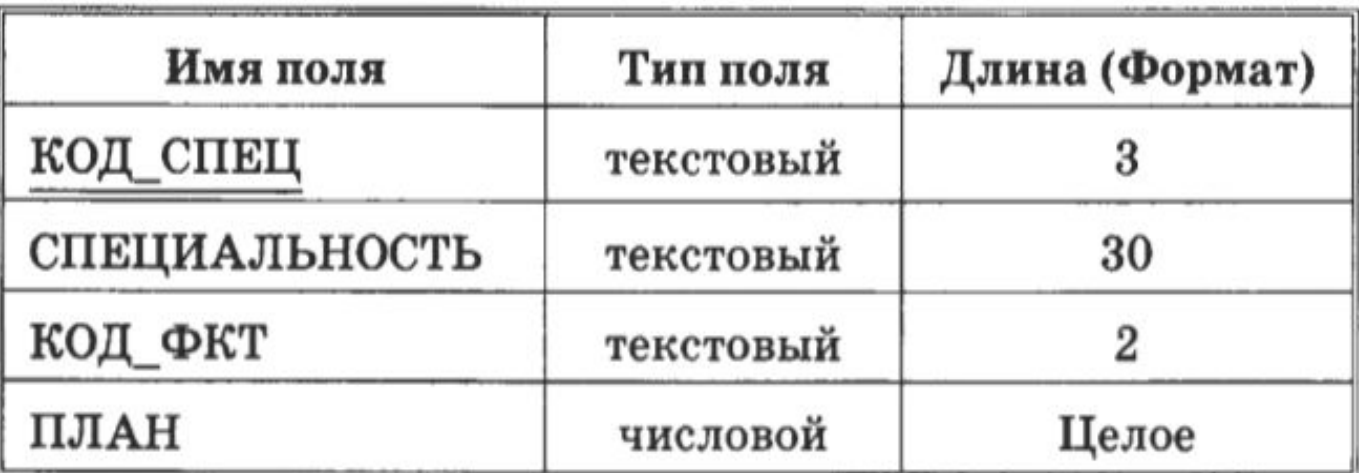

- ⚫ 6. Назначить главным ключом таблицы поле КОД\_СПЕЦ.
- ⚫ 7. Сохранить таблицу с именем СПЕЦИАЛЬНОСТИ.
- ⚫ **Затем средствами СУБД устанавливаются связи между таблицами через общее поле КОД\_СПЕЦ.**
- ⚫ 8. Связать таблицы ФАКУЛЬТЕТЫ и СПЕЦИАЛЬНОСТИ через общее поле КОД\_ФКТ. Для этого:
- ⚫ выполнить команду **Сервис → Схема данных**;
- ⚫ откроется окно **Добавление таблицы**; выделить ФАКУЛЬТЕТЫ;
- ⚫ щелкнуть на кнопке **Добавить**;
- ⚫ выделить СПЕЦИАЛЬНОСТИ;
- ⚫ щелкнуть на кнопках **Добавить**, **Закрыть**;
- ⚫ в поле окна **Схема данных** появятся образы двух таблиц; при нажатой левой кнопке мыши перетащить ключевое поле КОД\_ФКТ из таблицы ФАКУЛЬТЕТЫ на это же поле в таблице СПЕЦИАЛЬНОСТИ;
- ⚫ в открывшемся окне **Связи** последовательно активизировать флажки **Обеспечить целостность данных**, **Каскадное обновление связанных полей** и **Каскадное удаление связанных записей**. Тип связи «один ко многим» будет выбран автоматически;
- ⚫ выполнить команду **Создать**;
- ⚫ сохранить схему и закрыть окно.
- ⚫ 9. Ввести данные в таблицу ФАКУЛЬТЕТЫ. Для этого:
- ⚫ в окне Access выделить название таблицы ФАКУЛЬТЕТЫ;
- ⚫ выполнить команду **Открыть**;
- ⚫ на экране появятся бланк таблицы, содержащий заголовки и пустую строку; ввести три строки (данные трех факультетов):

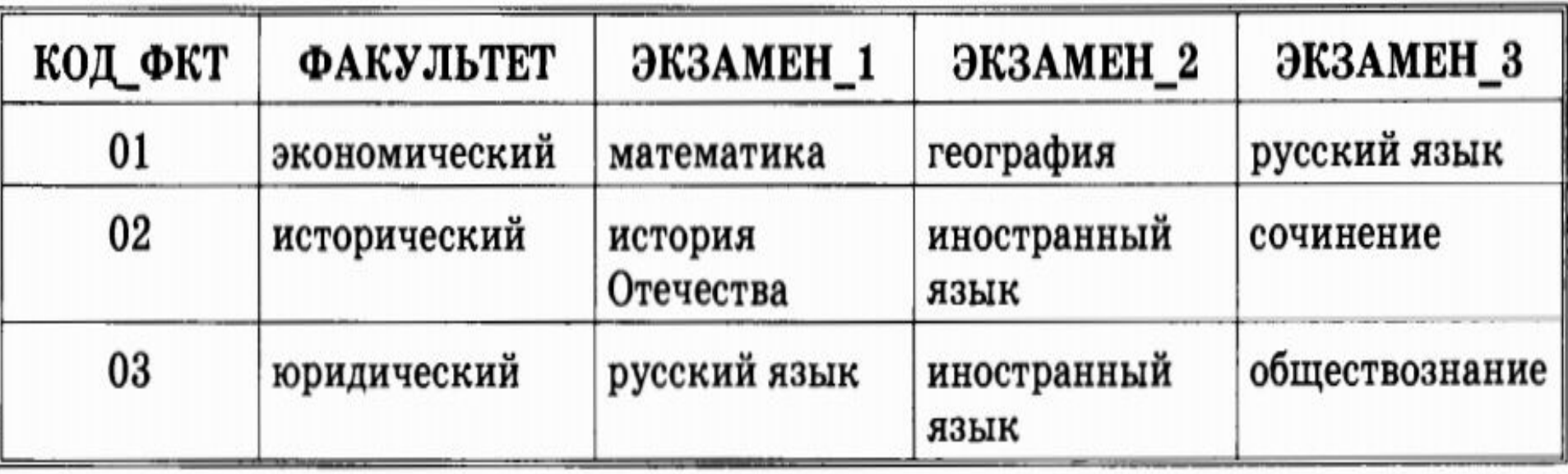

#### • 10. Аналогично заполнить таблицу СПЕЦИАЛЬНОСТИ. Ввести шесть строк данные о шести специальностях:

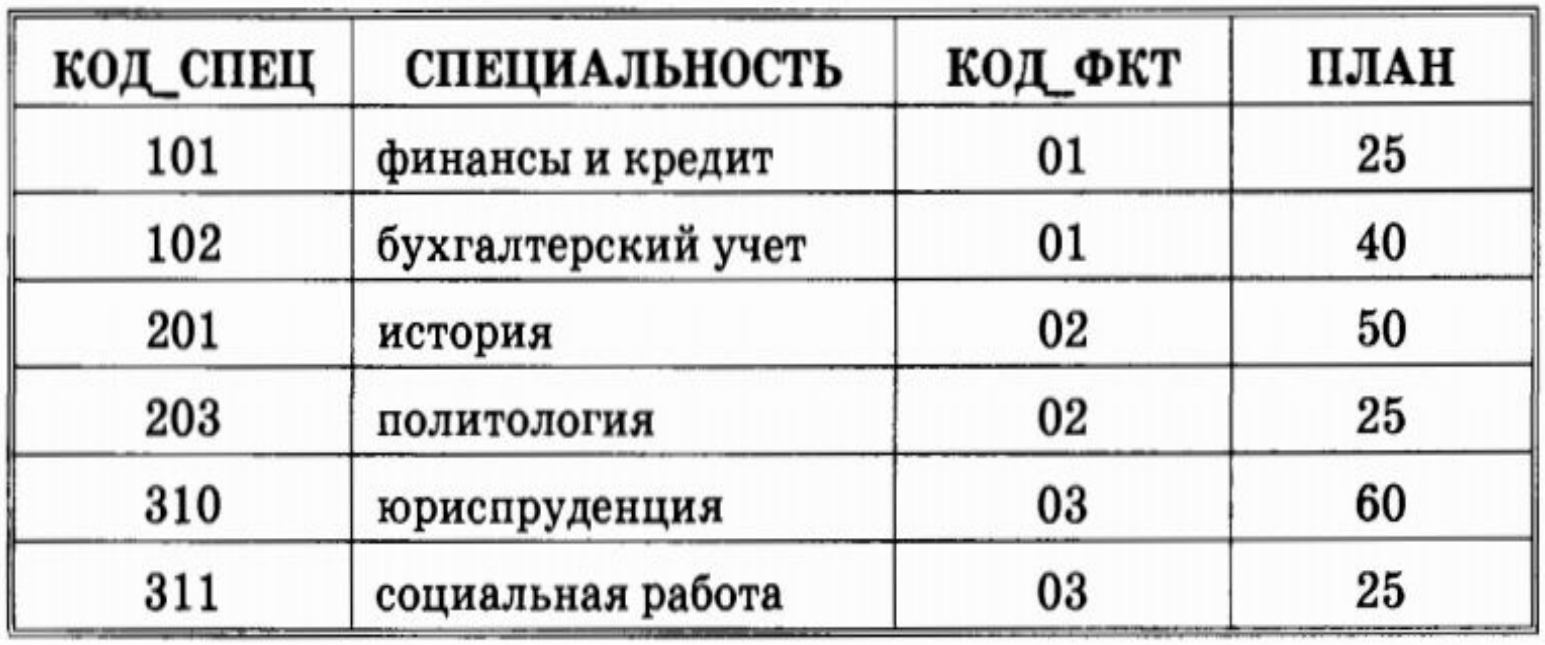

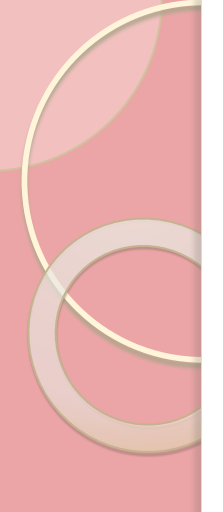

• Далее создадим таблицу АБИТУРИЕНТЫ. 11. Создать таблицу АБИТУРИЕНТЫ следующей структуры:

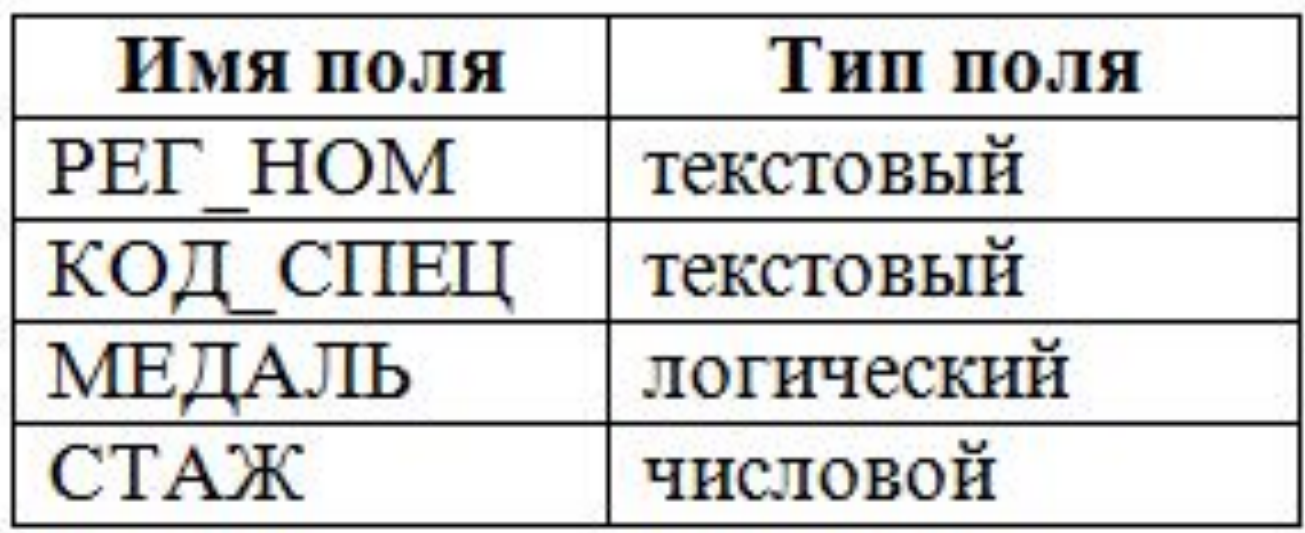

⚫ 12. Организовать связь таблицы АБИТУРИЕНТЫ с таблицей СПЕЦИАЛЬНОСТИ через поле КОД\_СПЕЦ. ⚫ 13. Создать таблицу АНКЕТЫ следующей структуры:

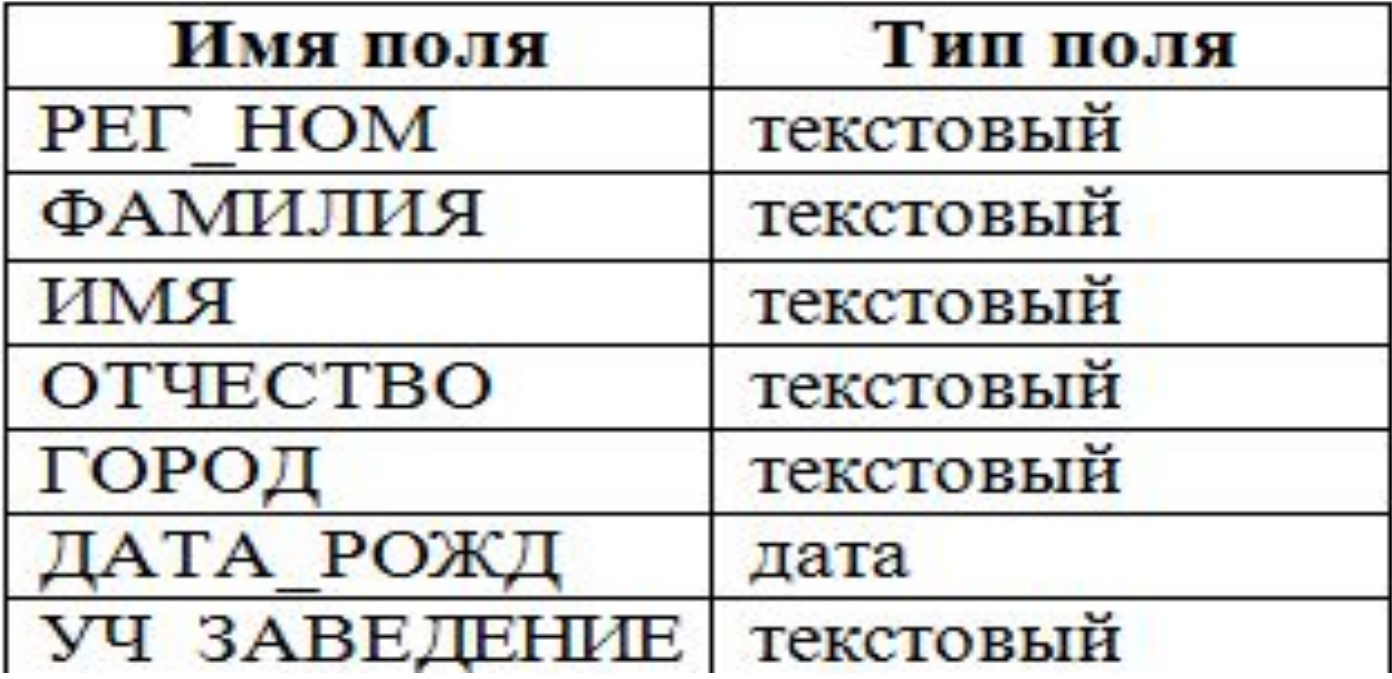

• 14. Организовать связь таблиц АНКЕТЫ и АБИТУРИЕНТЫ через поле РЕГ НОМ.

#### **АНКЕТЫ1**

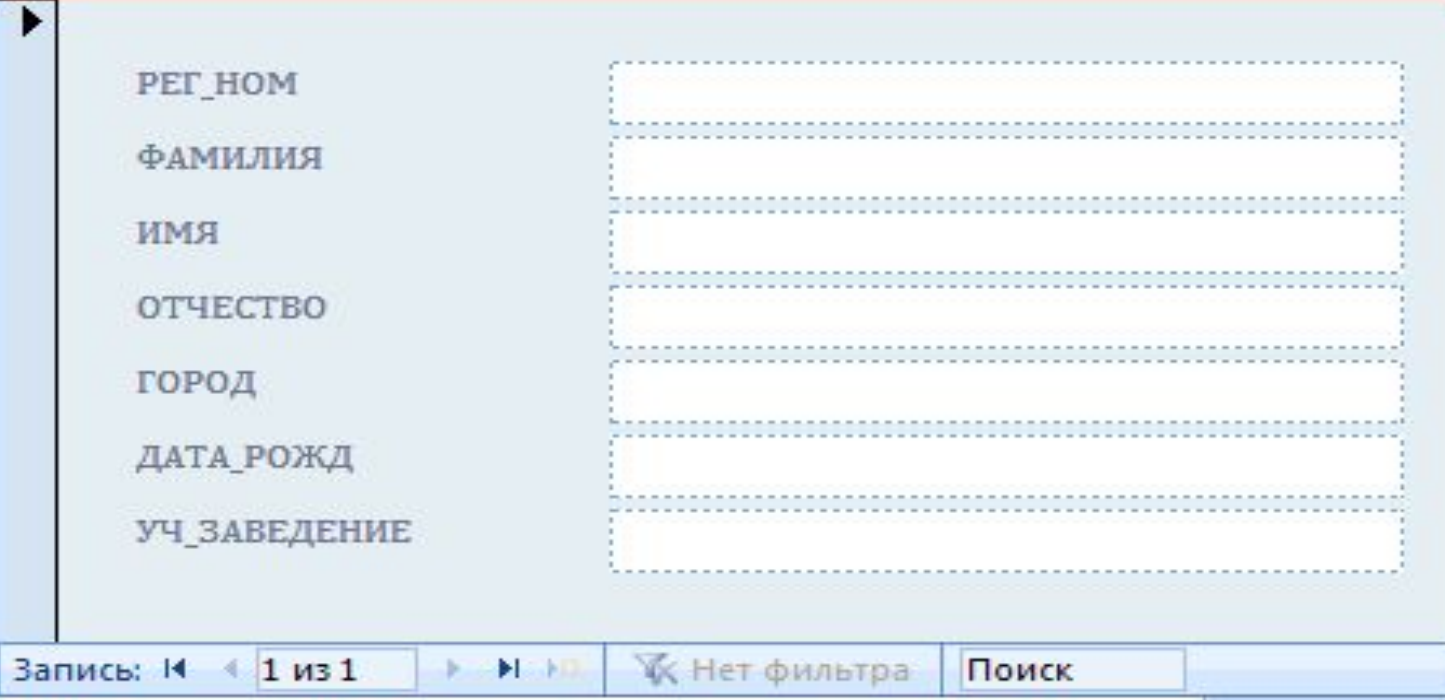

- ⚫ 15. Создать форму для ввода и просмотра таблицы АНКЕТЫ:
- ⚫ перейти на вкладку **Формы**, выполнить команду **Создать**;
- ⚫ выбрать способ создания формы: **Мастер форм**;
- ⚫ выбрать таблицу АНКЕТЫ;
- ⚫ переместить все поля таблицы из окна **Доступные поля** в окно **Выбранные поля**, щелкнуть на кнопке **Далее**;
- ⚫ включить кнопку **В один столбец**, щелкнуть на кнопке **Далее**;
- ⚫ выбрать стиль формы **Обычный**, щелкнуть на кнопке **Далее**;
- ⚫ задать имя формы: оставить имя «АНКЕТЫ»; включить кнопку **Открытие формы для просмотра и ввода данных**, щелкнуть на кнопке **Готово**.

### • 16. Ввести записи в таблицу АНКЕТЫ с помощью формы. Содержание таблицы:

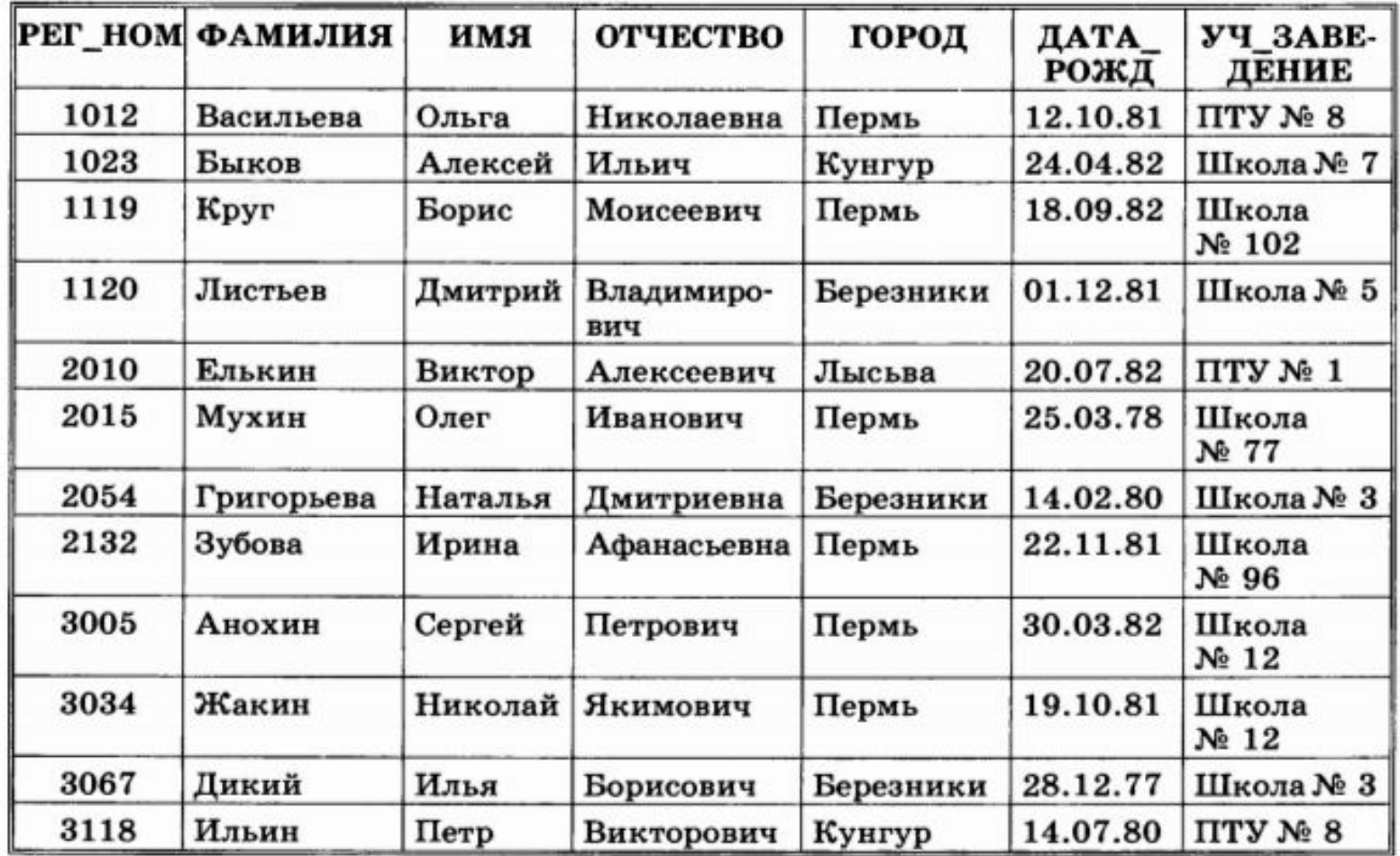

- ⚫ 17. Создать форму для ввода и просмотра таблицы АБИТУРИЕНТЫ.
- ⚫ 18. Ввести записи в таблицу АБИТУРИЕНТЫ. Содержание таблицы:

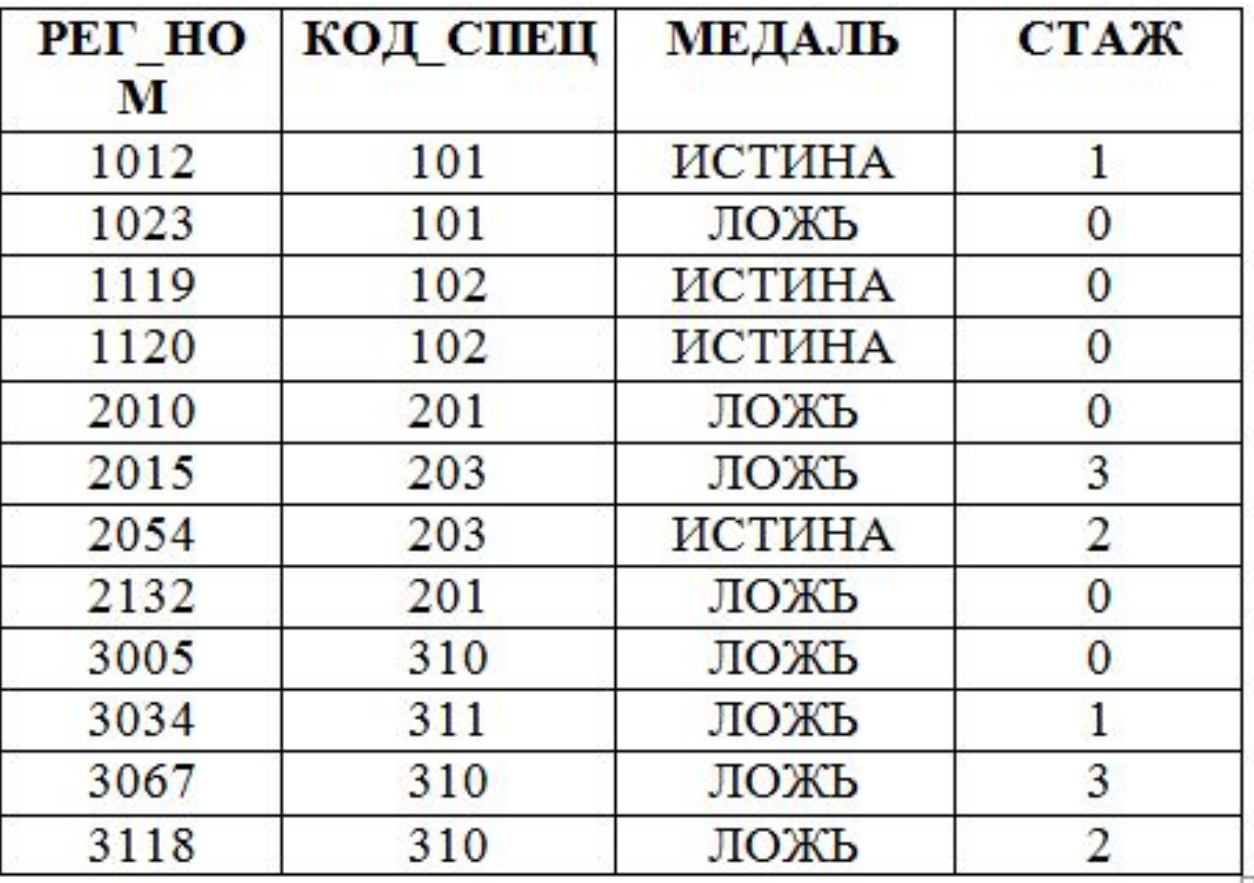

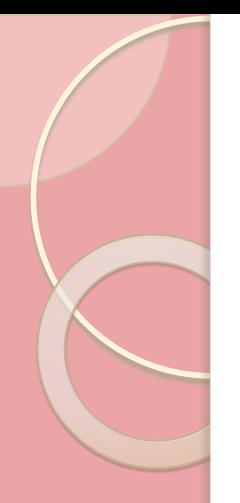

### • 19. Создать таблицу ИТОГИ следующей структуры:

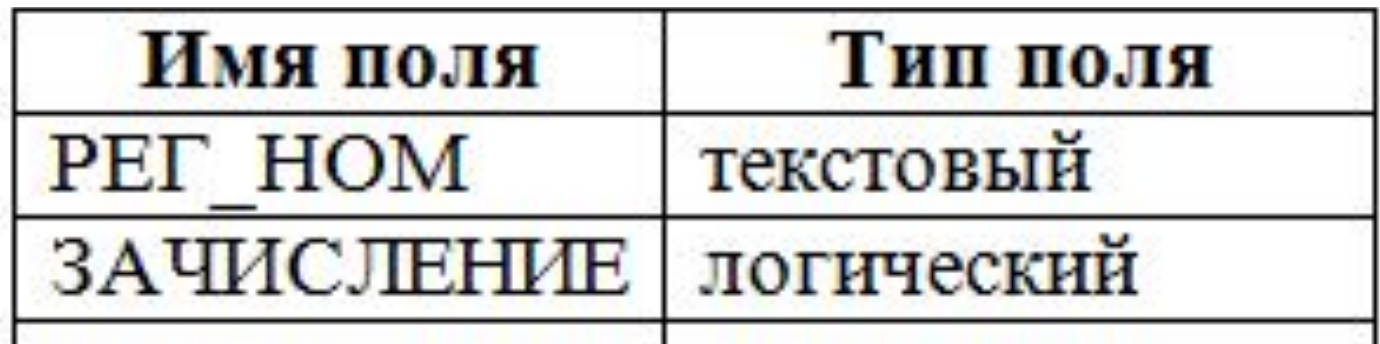

- ⚫ 20. Связать таблицы ИТОГИ и АБИТУРИЕНТЫ через поле РЕГ\_НОМ.
- ⚫ 21. Ввести в таблицу данные в следующем виде:

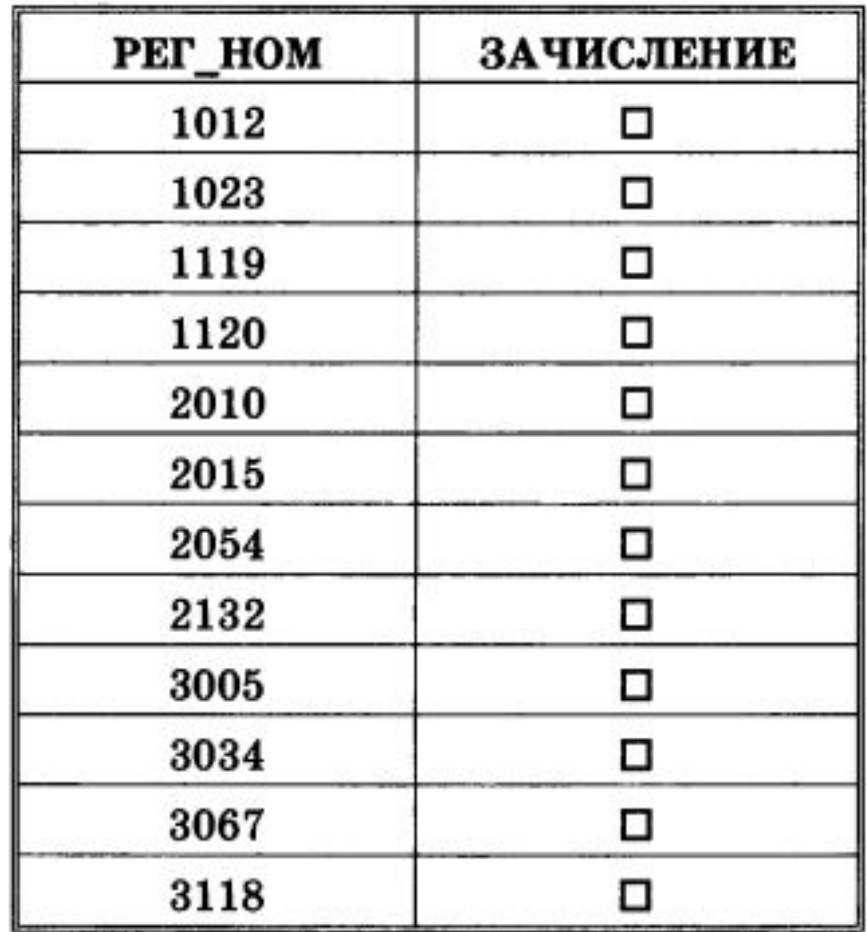

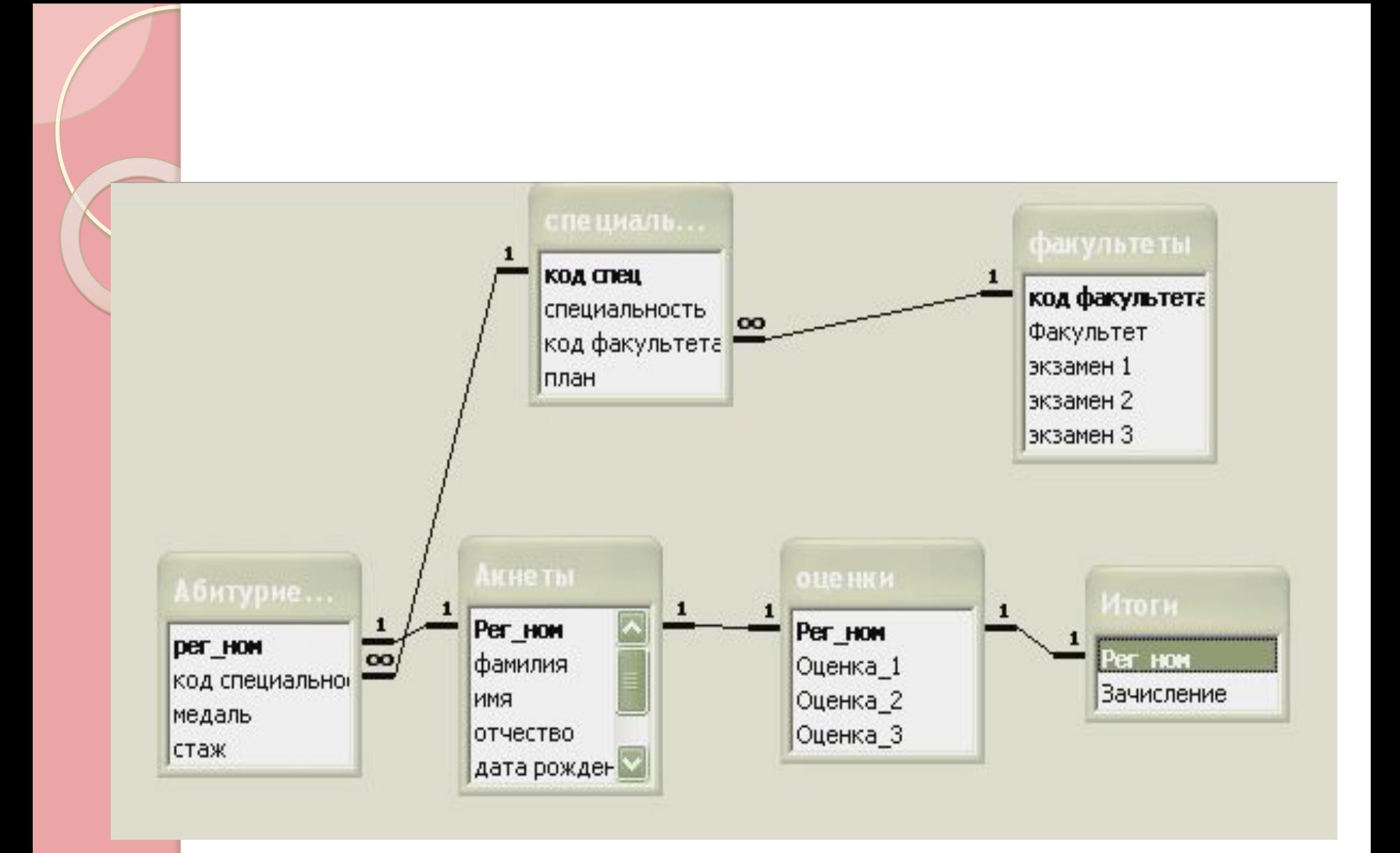

### ⚫ **Домашняя работа.**

⚫ Параграф 33. Создать структуру таблицы базы данных «Наш класс», содержащую следующие поля: фамилия, имя, дата рождения, адрес, увлечение, пол, наличие ПК. Типы и форматы полей определить самостоятельно.

# ⚫**«Создание базы данных». Практическая работа.**

⚫ Продажа квартир; ⚫ Продажа автомобилей; ⚫ Прокат видеокассет.

**Содержимое конвертов.** ⚫ Вырезки из местных газет с объявлениями по продаже квартир; ⚫ Вырезки из местных газет с объявлениями по продаже машин; ⚫ Вырезки из местных газет с рекламами кинофильмов.

⚫ Анализ представленной информации. ⚫ Продумывание и создание структуры БД. ⚫ Заполнение базы данных. ⚫ Подготовка доклада для выступления.

⚫ В это время учитель расставляет на их столы таблички с надписями: «Агентство недвижимости», «Автосалон», «Видеопрокат»

⚫ Как правило, в первом этапе создания базы данных (создание структуры базы данных) принимают участие все члены группы. Определяются заголовки для полей, их типы, свойства. На втором этапе – ввод и редактирование данных – часть членов групп оказывается свободными. Они приступают к формулировке возможных потребностей клиентов, задач, которые позволит решить создаваемая база данных. (Например: клиент желает приобрести двухкомнатную квартиру по ул. Зверева не выше четвертого этажа.)

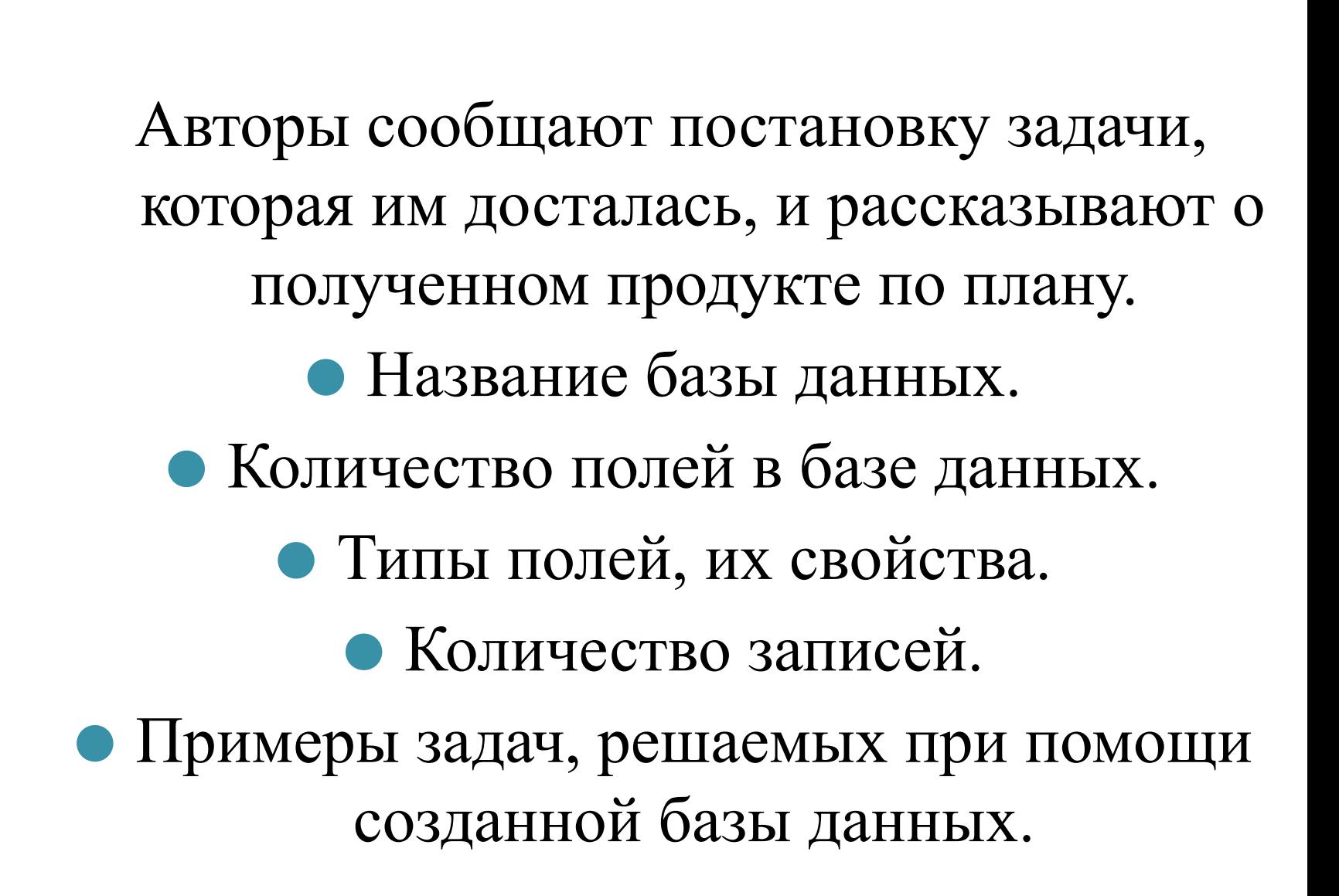

⚫ Домашнее задание: вы являетесь директором кафе. Вам необходимо создать базу данных, в которой хранятся сведения о продуктах (калорийность, содержание белков, жиров, углеводов) и о блюдах (наименование, рецептура).